## **LANGKAH-LANGKAH MENGGUNAKAN EXAMVIEW**

Informasi : Examview adalah aplikasi untuk membuat soal ke dalam format tes berbasis komputer (CBT). Sehingga soal dapat diimpor secara online dengan mudah.

1. Unduh aplikasi Examview yang terdapat pada Menu utama e-learning, tautan [http://e](http://e-)learning.sman1cianjur.sch.id

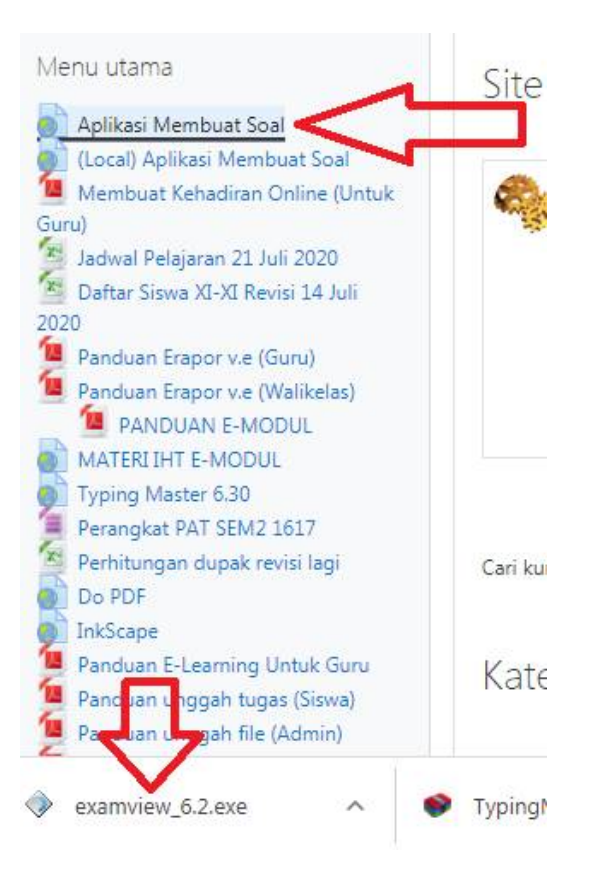

2. Install aplikasi EXAMVIEW, klik next > next sampai selesai

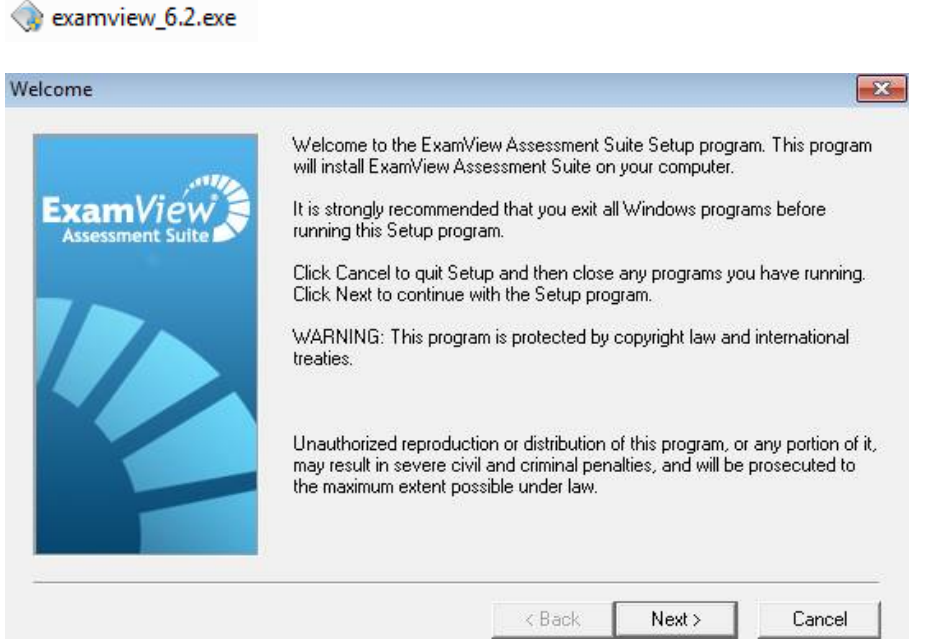

3. Setelah berhasil install, klik duakali pada icon ExamView Test Generator di desktop

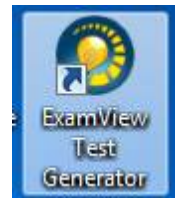

4. Jika dihadapkan pada jendela registrasi, klik tombol Close

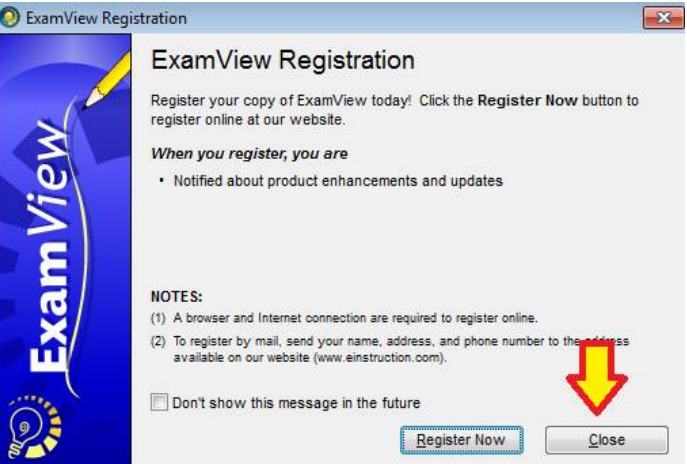

5. Isi informasi yang diperlukan seperti tampilan dibawah, lalu klik OK.

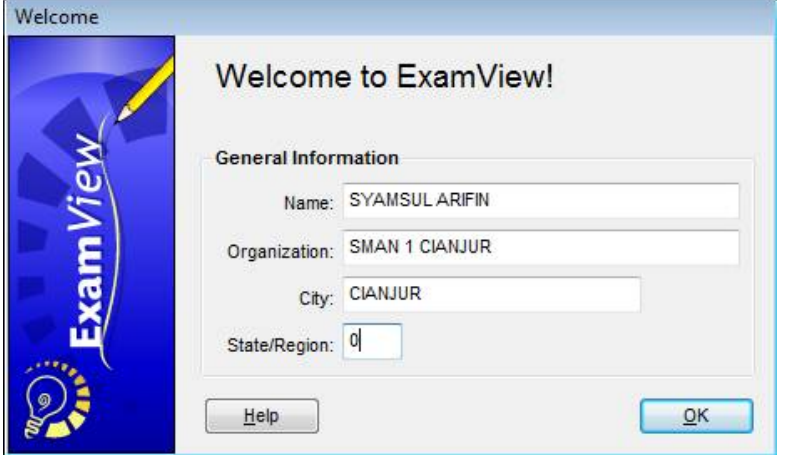

6. Jika kita akan membuat bank soal baru, klik Create a new question bank.

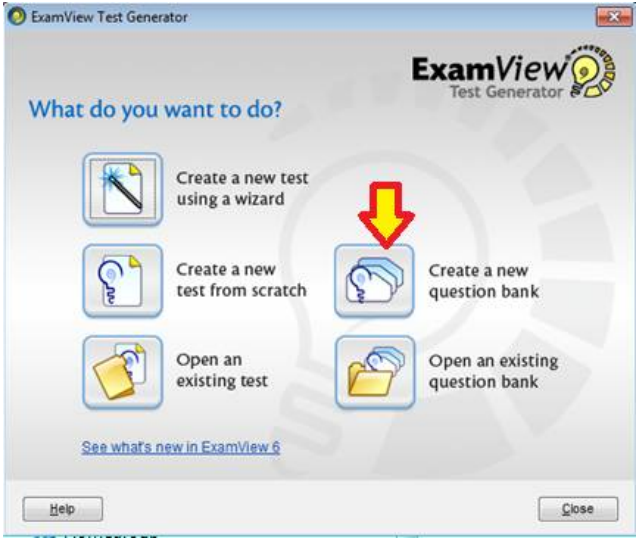

7. Masukan informasi yang diminta, seperti gambar dibawah:

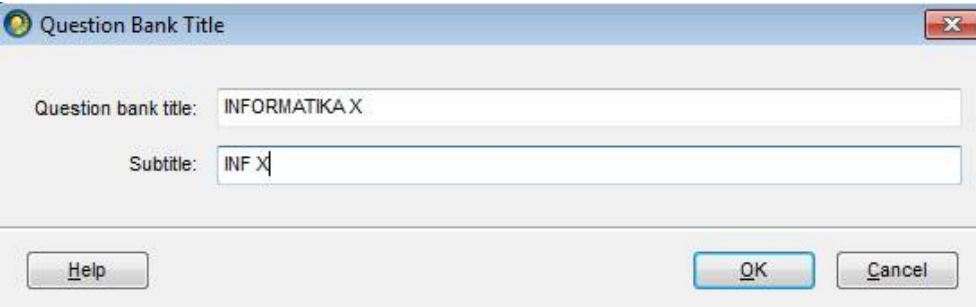

8. Akan muncul tampilan bank soal baru, untuk menambahkan pertanyaan pilihan ganda, klik menu Question > New > Multiple Choice

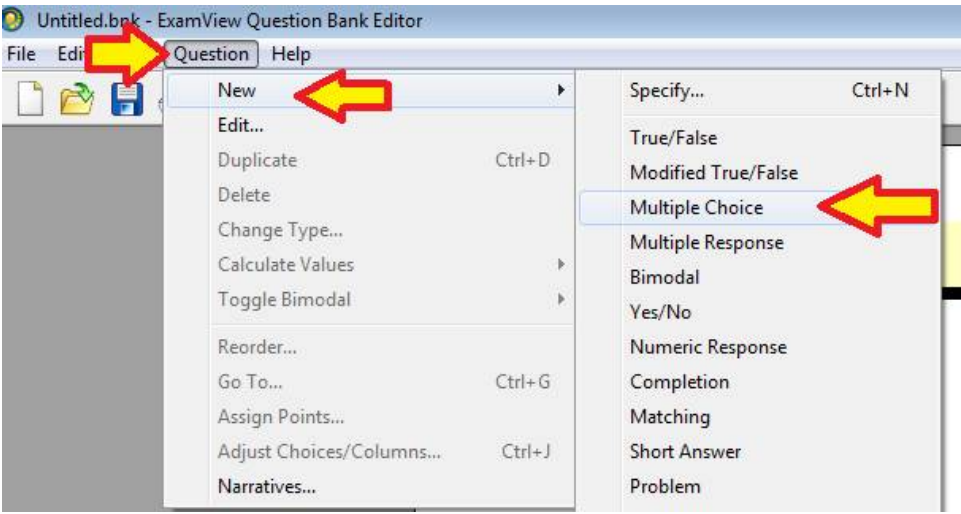

- Atau dapat juga mengklik tombol New... pada bagian kiri bawah

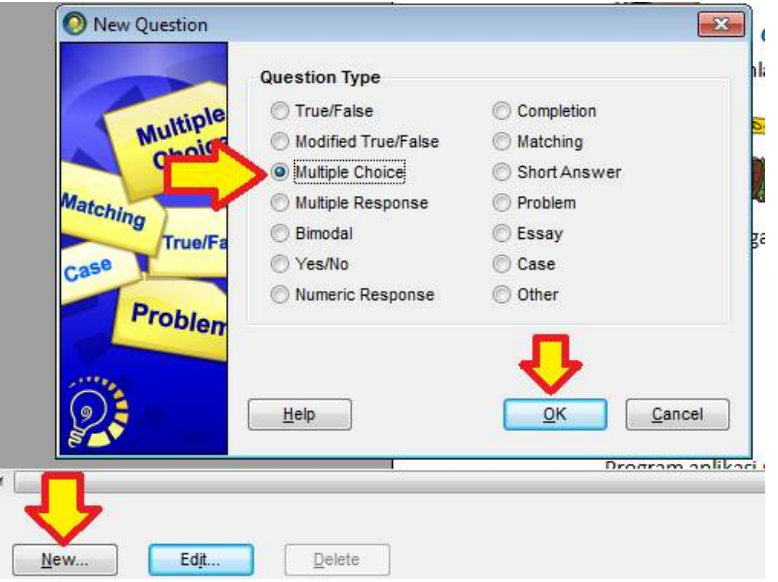

9. Copy paste soal dari file soal masing-masing, satu persatu, **ingat di awal soal berikan informasi nomor KD dan nomor Indikator nya.** Tambahkan opsi jawaban menjadi 5. Pilih kunci jawaban, lalu klik tombol Record.

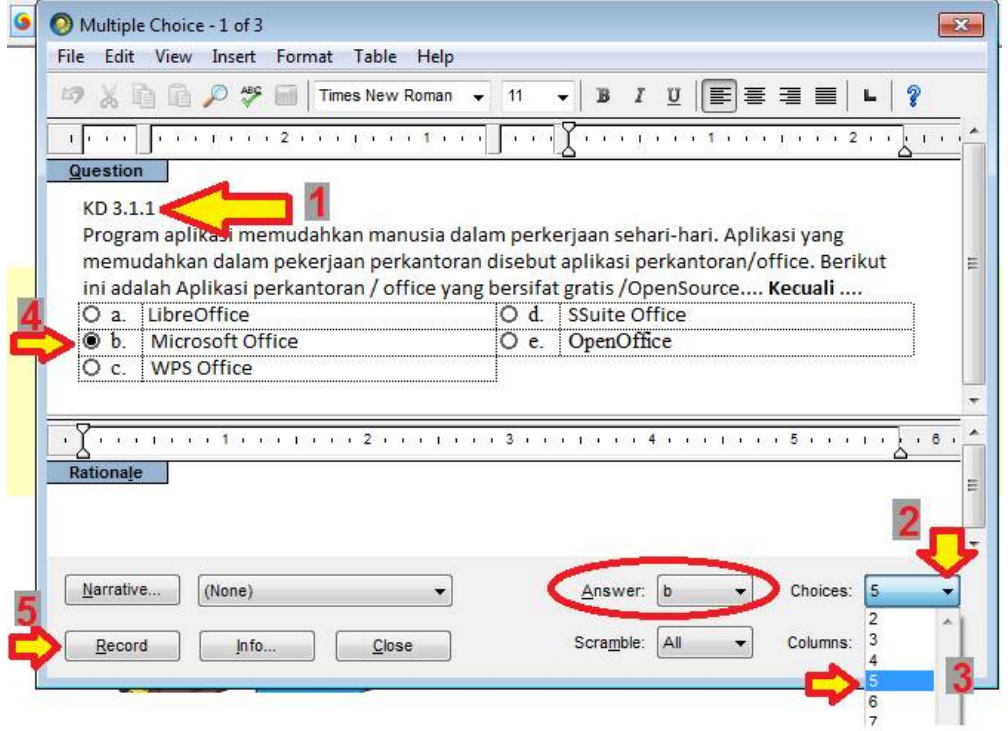

10. Soal akan ditampilkan seperti gambar dibawah.

## **INFORMATIKA X INF X**

## MULTIPLE CHOICE

## 1. KD 3.1.1

Program aplikasi memudahkan manusia dalam perkerjaan sehari-hari. Aplikasi yang memudahkan dalam pekerjaan perkantoran disebut aplikasi perkantoran/office. Berikut ini adalah Aplikasi perkantoran / office yang bersifat gratis / OpenSource.... Kecuali .... d. SSuite Office a. LibreOffice b. Microsoft Office e. OpenOffice

c. WPS Office

ANS: B **PTS: 1** 

11. **Lakukan langkah 8 dan 9** untuk soal-soal berikutnya. Berikut contoh soal yang mengandung gambar atau equation:

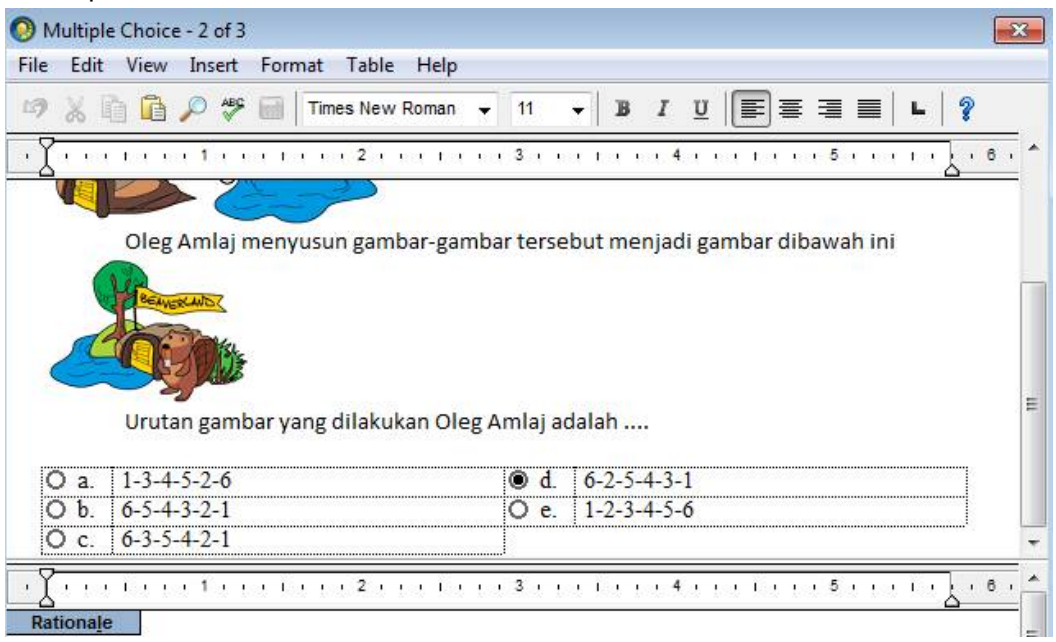

12. Berikut contoh opsi jawaban yang mengandung gambar/equation

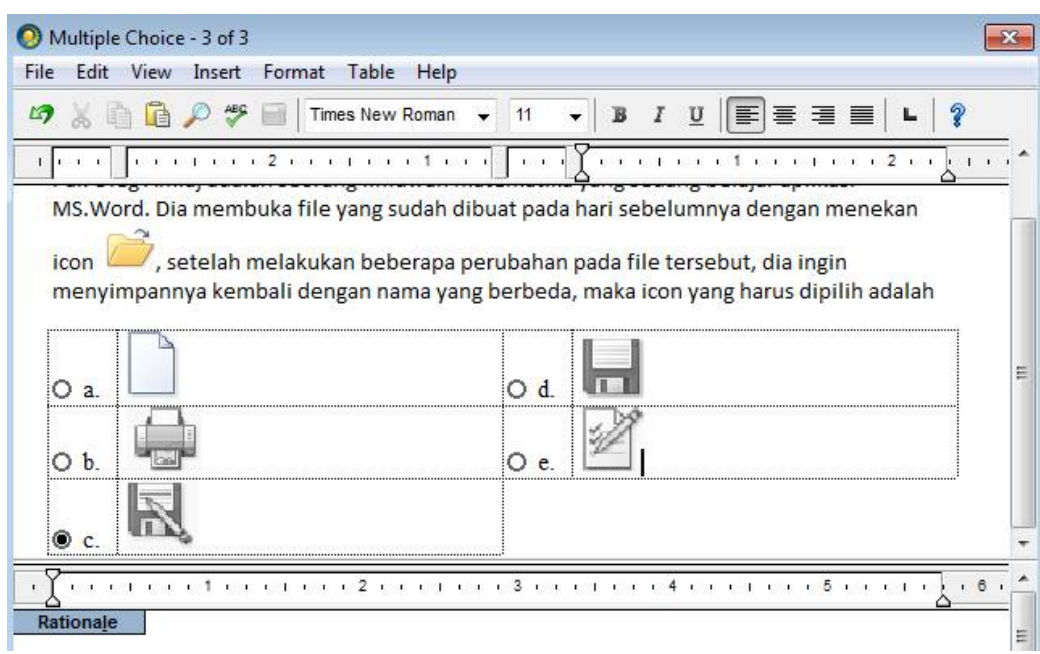

13. Setelah semua soal diinput, selanjutnya simpan bank soal. Klik menu File > save. Atau dapat mengklik icon gambar diskete.

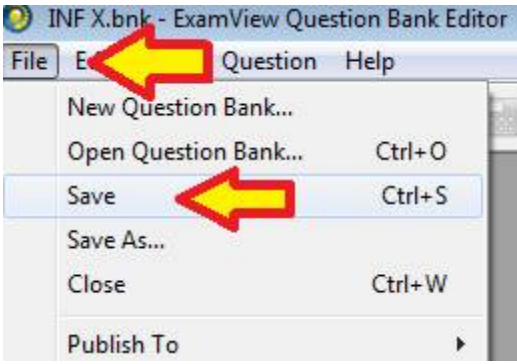

Namai dengan nama mapel dan kelas, lalu klik tombol save.

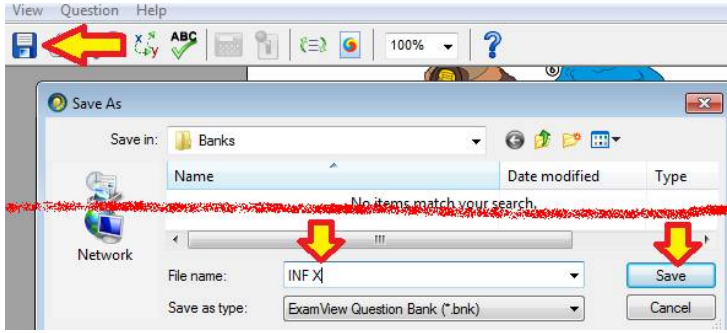

14. Setelah bank soal di simpan, selanjutnya lakukan export. Klik File > Export > Blackboard 6.0-7.0.

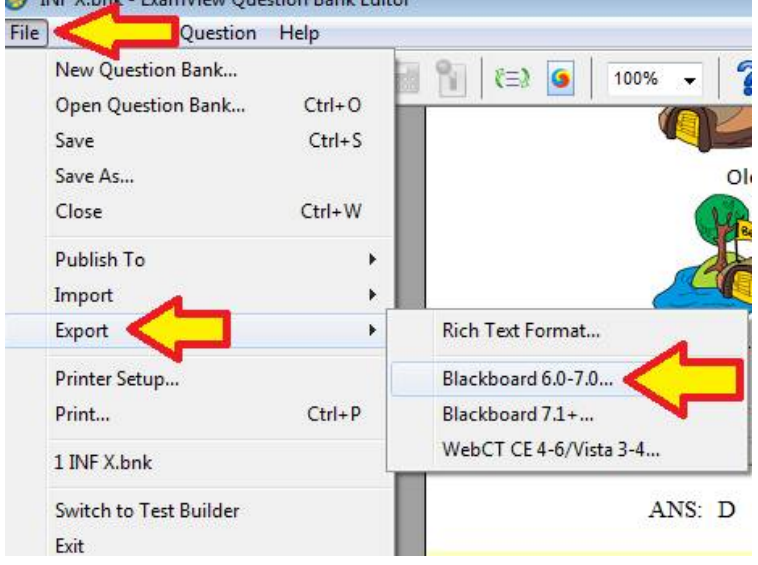

15. Ketik nama file untuk export, samakan saja dengan nama mapel dan kelas. Lalu klik tombol save.

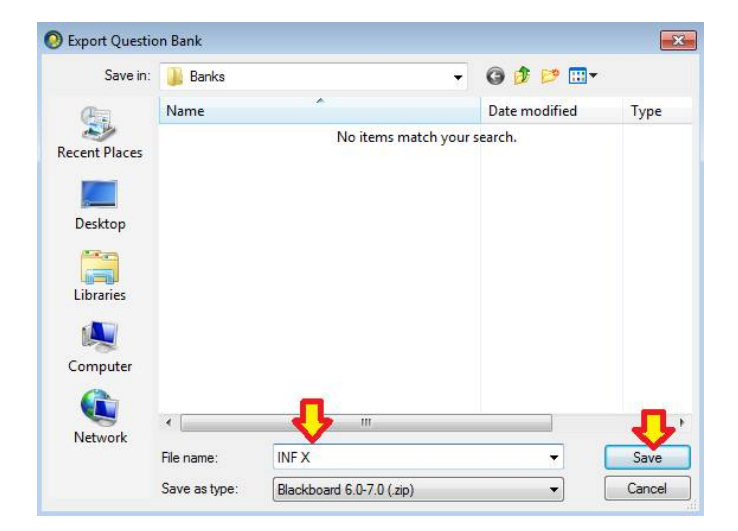

16. Pada jendela export.... ketik kembali nama mapel dan kelas, kemudian nama directory, samakan saja nama mapel dan kelas. Lalu klik OK.

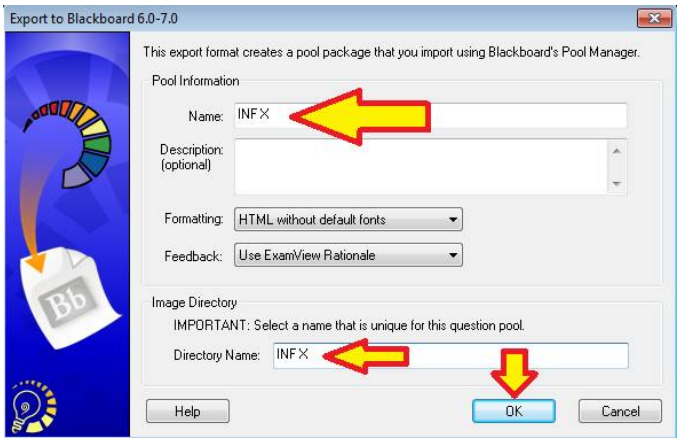

17. Maka sistem akan membuat file ZIP yang nanti akan di-unggah ke sistem CBT. Alamat file tersebut adalah C:\ExamView\Banks\\*.zip. **File inilah yang harus dikumpulkan ke kurikulum.**

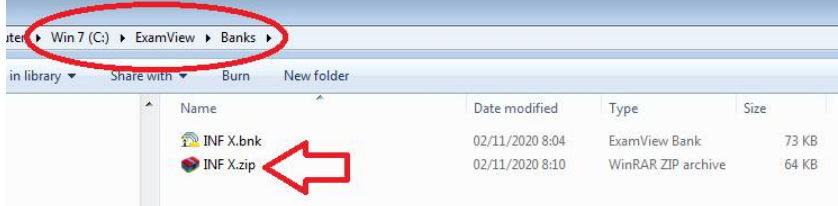

18. Selesai.